## ¿CÓMO INICIAR UN EXAMEN CON NAVEGADOR SEGURO?

 $\circledcirc$ 

**GUÍA RÁPIDA** 

3

 $\overline{\bigodot}$ 

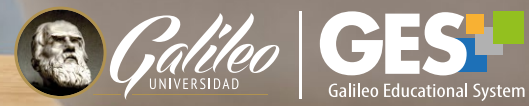

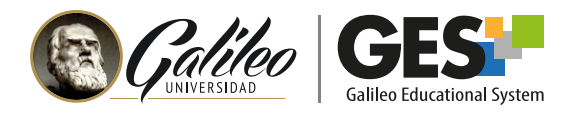

## **¿CÓMO INICIAR UN EXAMEN CON NAVEGADOR SEGURO?**

Cuando accedes a un examen en línea con navegador seguro, antes de mostrarte las preguntas del examen debes:

- 1. Haber instalado la extensión de Proctorizer (ver guía de instalación).
- 2. Leer completamente y aceptar el acuerdo del examen con navegador seguro
- 3. Validar que no tengas otro monitor instalado y que tengas todas las pestañas de tu navegador cerradas (solo debes tener abierta la pestaña donde estás accediendo a tu examen). Si no has cumplido con alguna de las condiciones anteriores el sistema te lo indicará y te dejará continuar hasta que lo hayas resuelto.
- 4. Cuando la herramienta verifique que todas las ventanas están cerradas y que solo tienes un monitor instalado te mostrará una ventana con la prueba de diagnóstico completada.

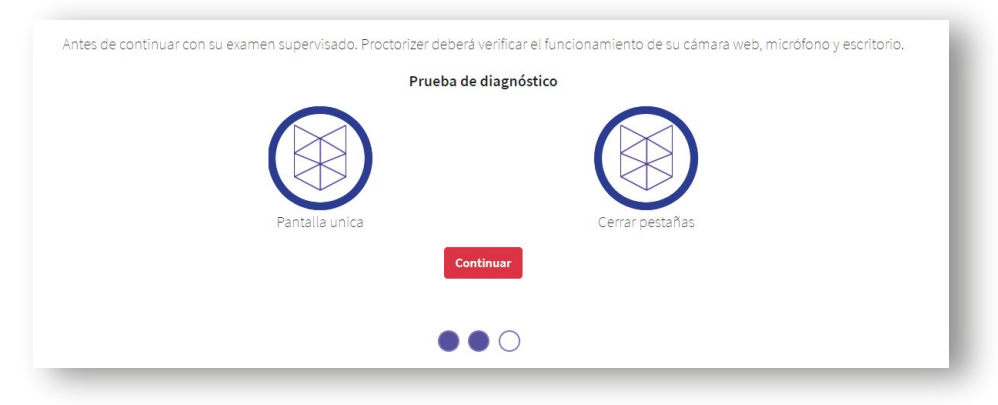

- 5. Haz clic en el botón: Continuar.
- 6. Y por último haz clic en el botón Iniciar el examen supervisado.

## **DURANTE EL EXAMEN**

En todo momento mientras respondas el examen de prueba verás esta barra de herramientas de Protorizer.

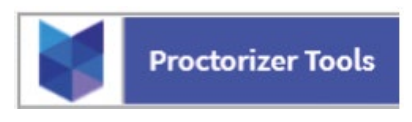

Si haces clic sobre la barra de herramientas de Poctorizer se desplegará la siguiente información:

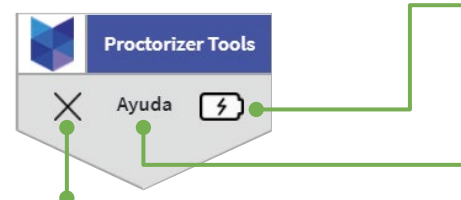

Opción para minimizar la barra de herramientas de Proctorizer. Nivel de batería o indicador de que estás conectado directamente a la corriente eléctrica.

Opción para activar chat y solicitar ayuda técnica específica de Procterizer. Si la presionas verás este ícono  $\bullet$  en la parte inferior derecha de tu pantalla y podrás abrir el chat.

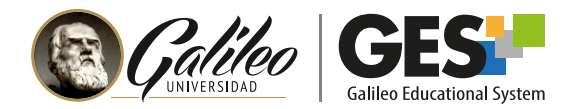

Tu examen se presentará en pantalla completa, NO SALGAS de la pantalla completa, si por error te saliste tendrás 60 segundos para regresar presionando la tecla F11 de tu teclado (algunos teclados utilizan Fn+F11), si no regresas en el tiempo indicado se te expulsará del examen.

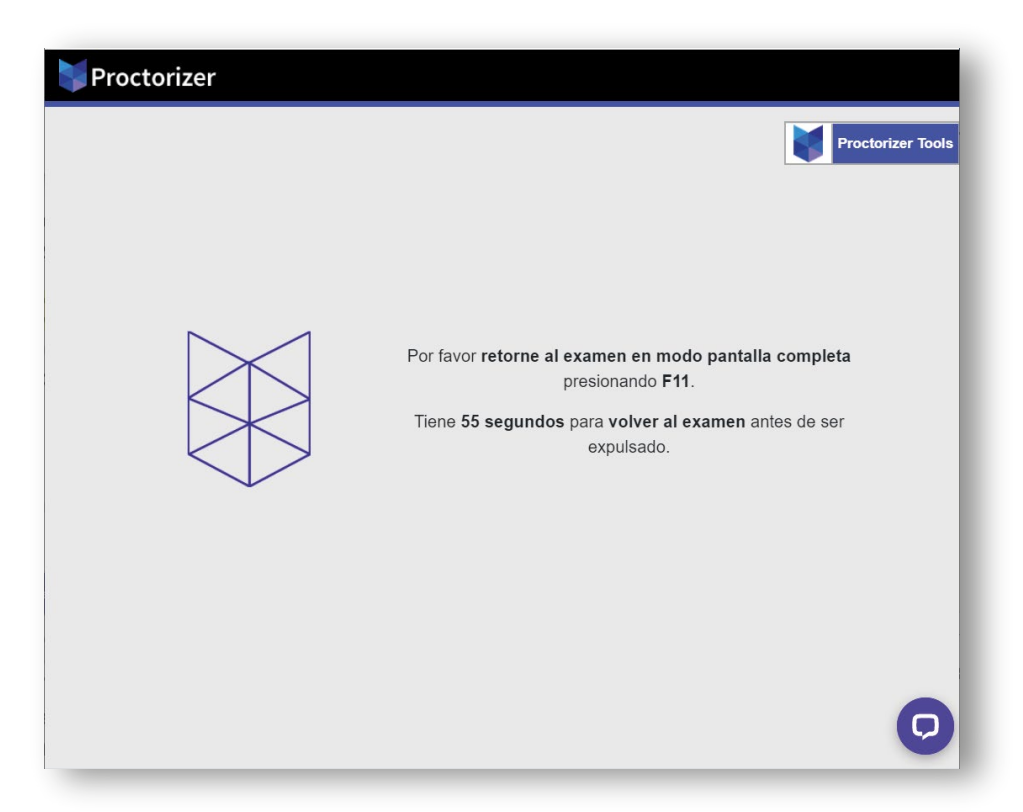

Si durante el examen intentas realizar acciones como salirte del navegado o las otras que no están permitidas en navegador seguro, en el reporte del docente quedará registrado dichos intentos.